## **Инструкция по смене PIN-кода Пользователя и Администратора USBтокена**

1. Зайти по ссылке https://www.rutoken.ru/support/download/drivers-for-windows/ И скачать утилиту «Драйверы Рутокен для Windows, EXE»

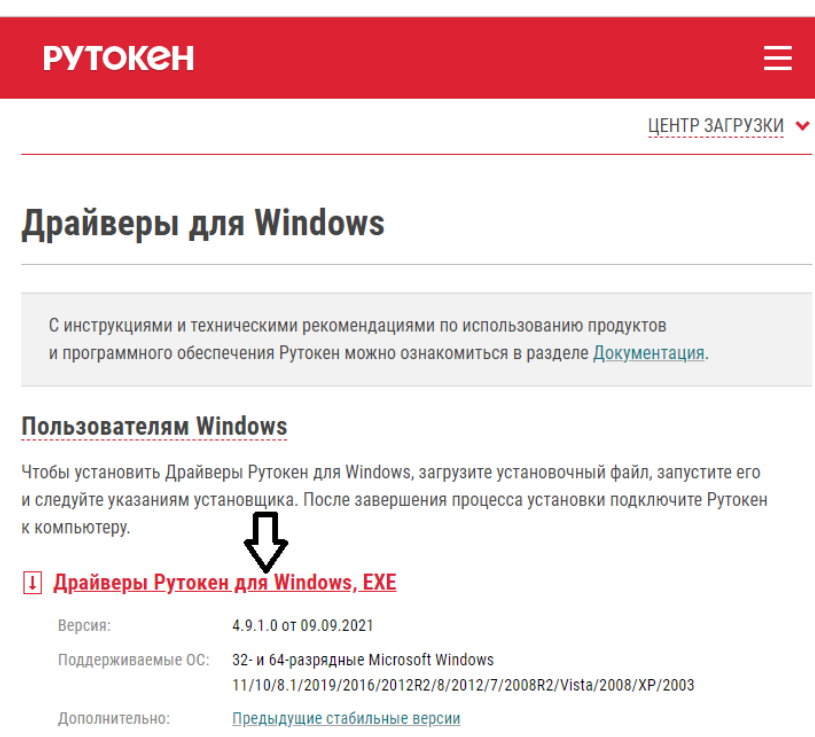

- 2. Установить утилиту на компьютер. Она установится с наименованием «Панель управления Рутокен»
- 3. Для смены PIN-кода необходимо вставить токен в компьютер, запустить «Панель управления Рутокен» и ввести текущий PIN-код Администратора (PIN-код по умолчанию  $-87654321$

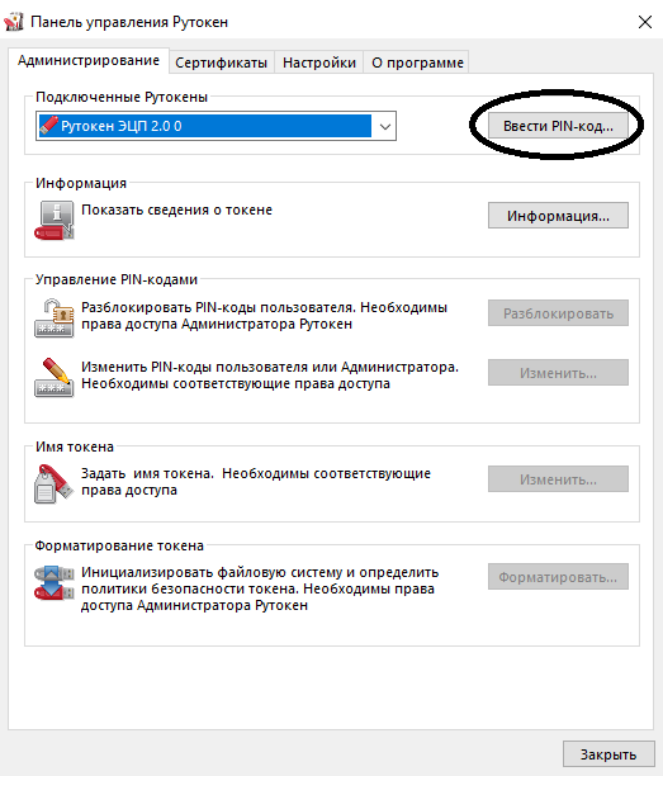

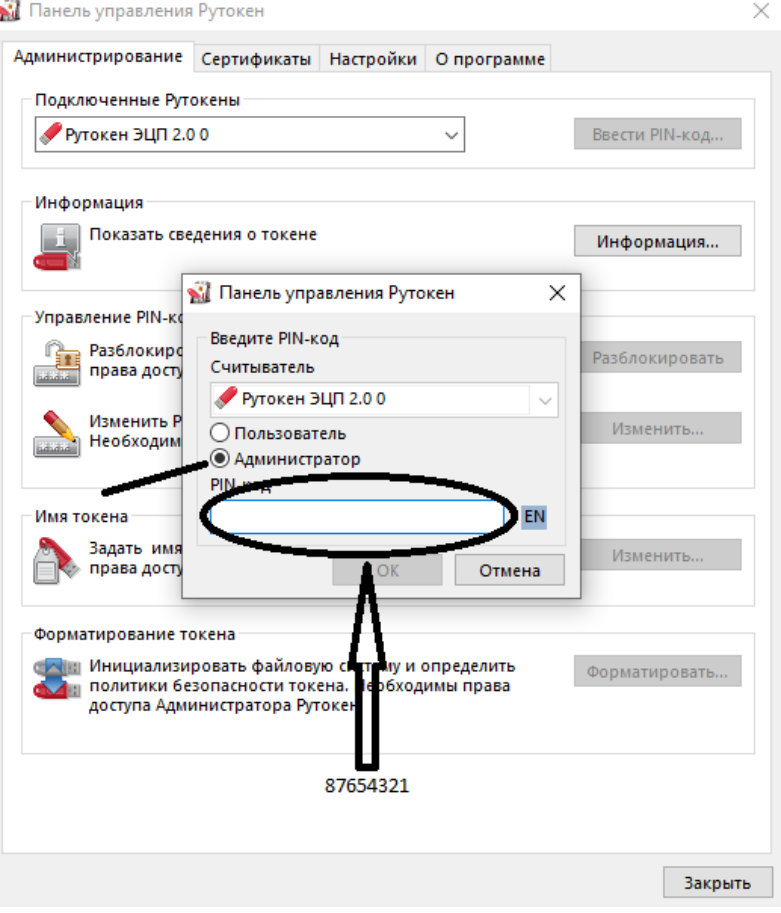

## 4. Перейти по кнопке «Изменить»

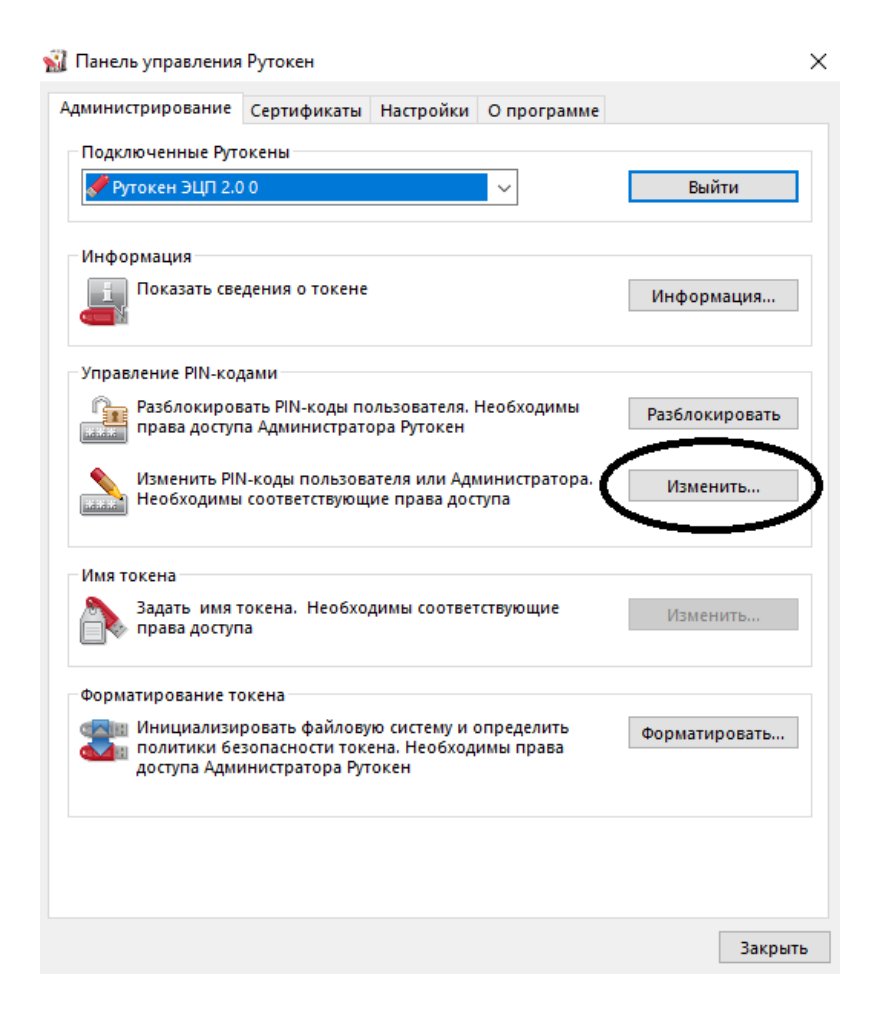

## 5. Сменить PIN-код Пользователя

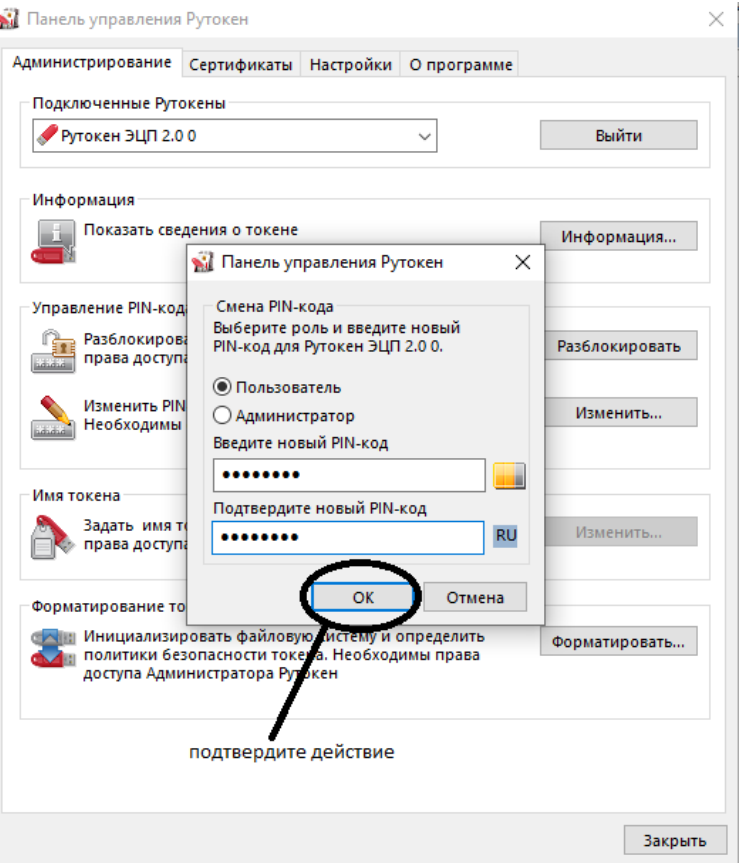

6. После смены PIN-кода Пользователя – откроется новое окно для смены пароля Администратора

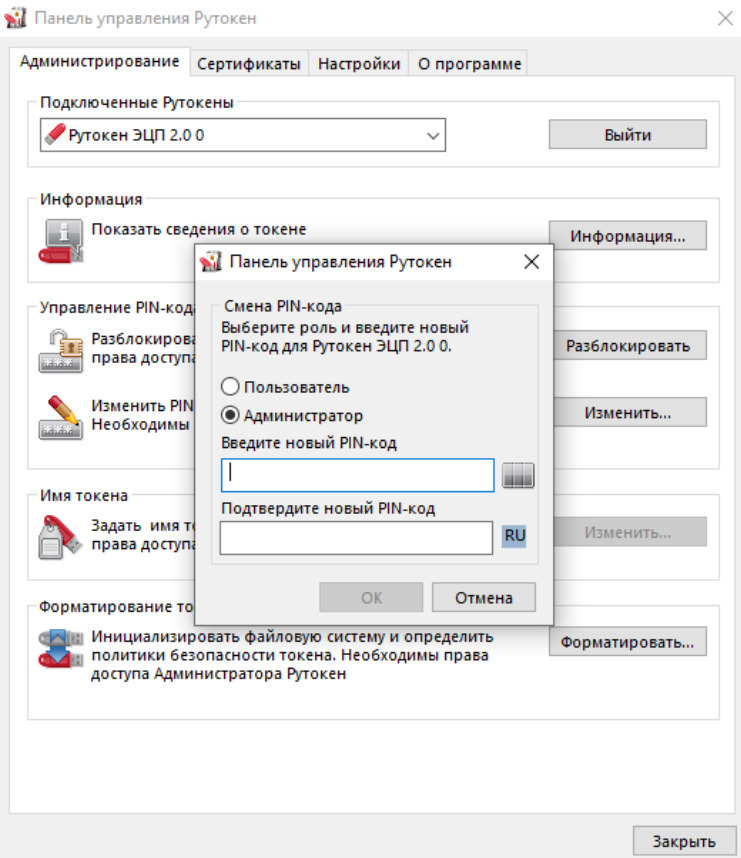

## 7. Сменить PIN-код Администратора

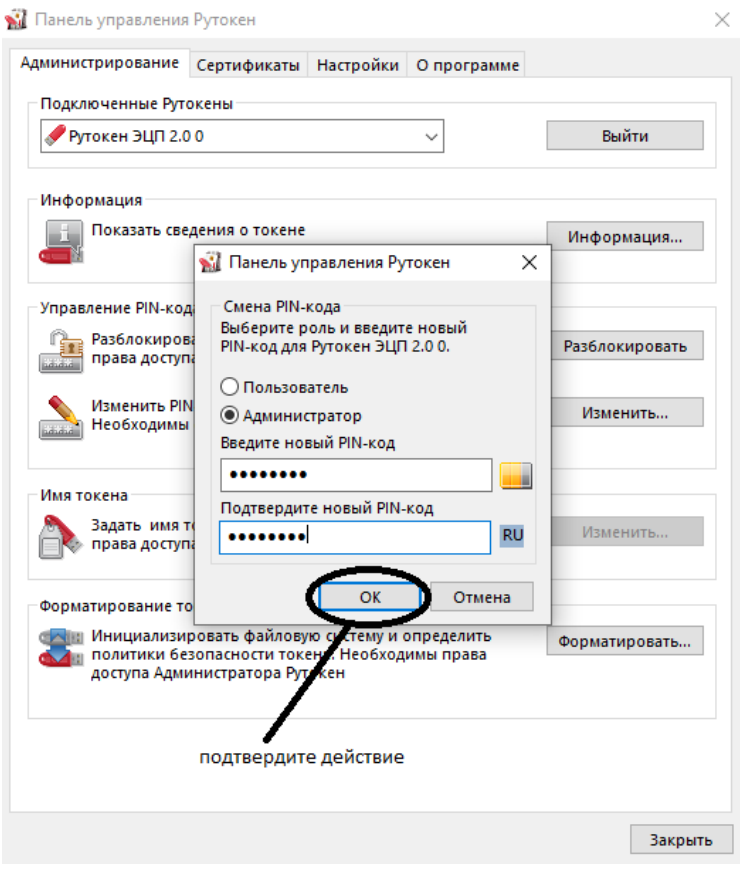

8. Выйти из программы